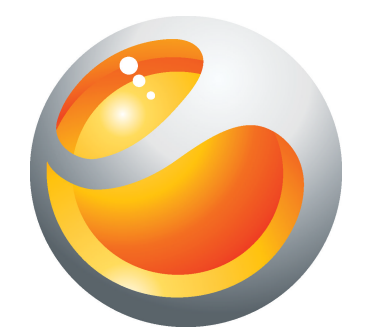

# Sony Ericsson Yendo™ with Walkman™ 详细用户指南

Sony Ericsson make.believe

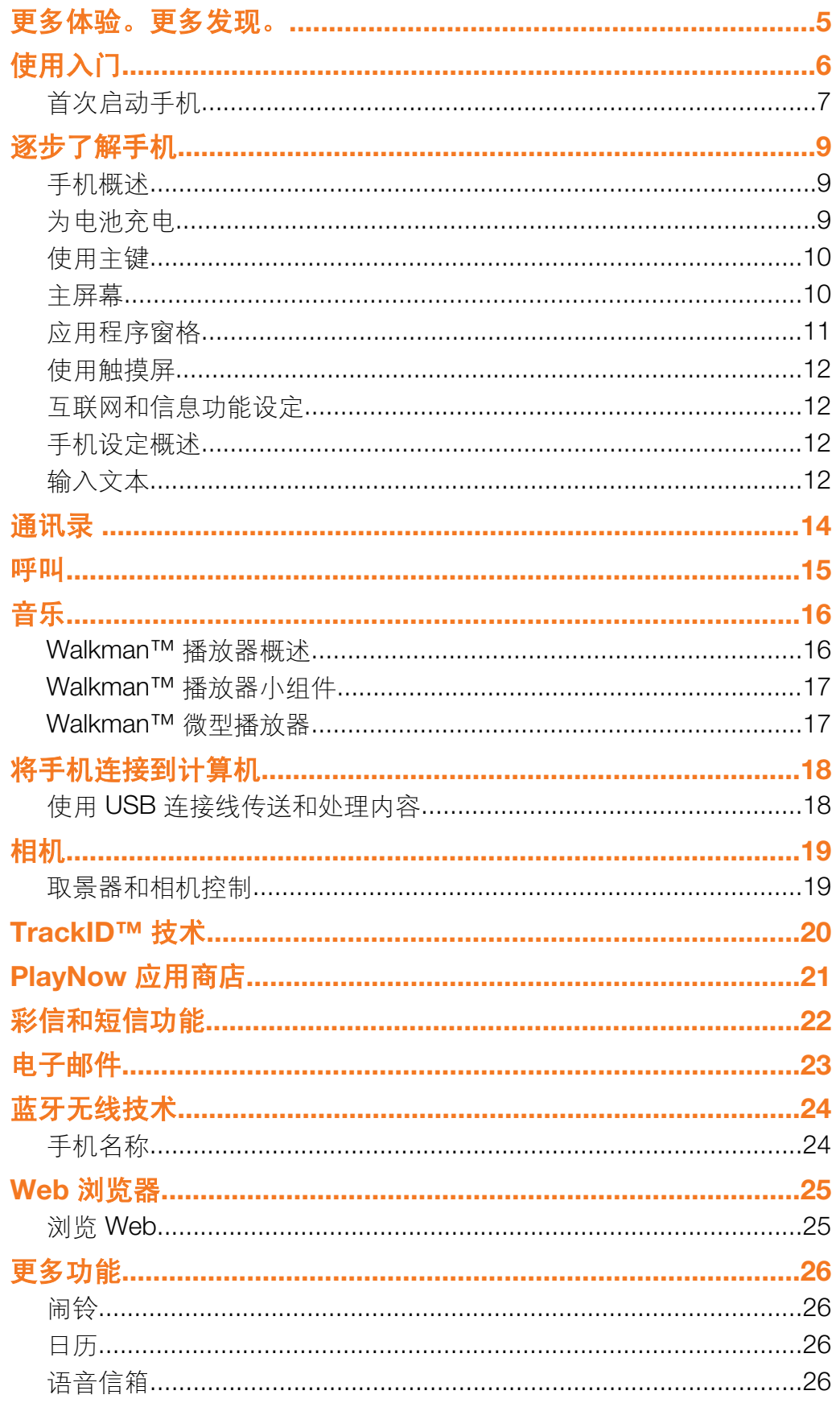

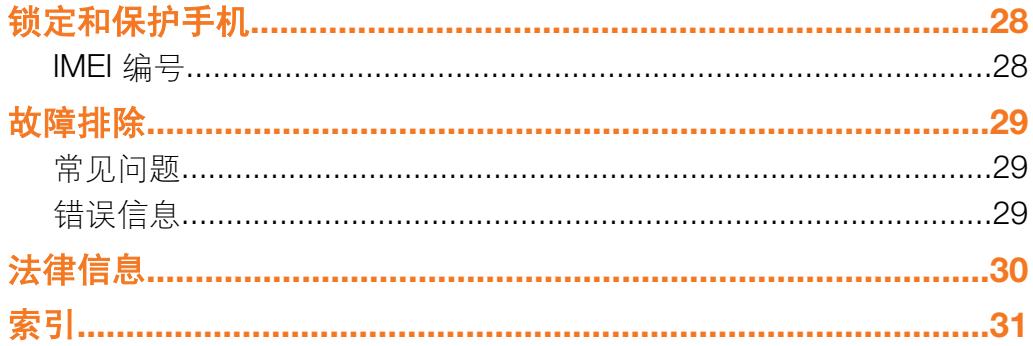

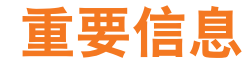

### 请在使用本手机前阅读"重*要信息*"页。

● 并非所有国家/地区或者所有地区的所有网络和/或服务提供商都支持本用户指南中所述的某些服务 和功能。在没有限制的情况下,这同样适用于 GSM 国际紧急号码 112。请与您的网络运营商或服 务提供商联系以确定任何特定服务或功能的可用性,以及是否需要额外支付访问或使用费。

<span id="page-4-0"></span>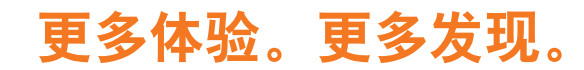

请访问 *[www.sonyericsson.com/support](http://www.sonyericsson.com/support)* 了解有关手机的更多信息。

<span id="page-5-0"></span>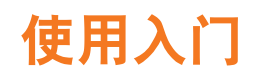

插入 SIM 卡

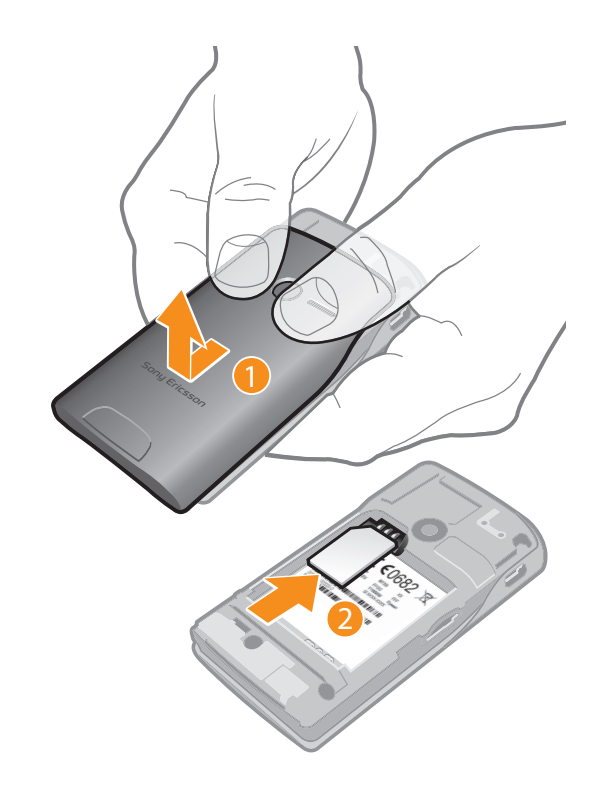

- 1 取下电池盖。
- 2 将 SIM 卡滑入其固定卡座, 使金色触片朝下。

插入或取出记忆卡

可能需要单独购买记忆卡。

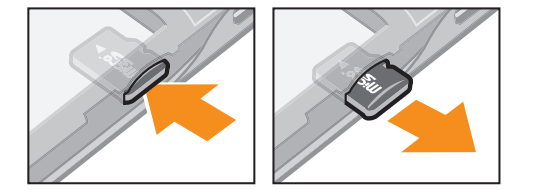

- 1 插入记忆卡,使黄色触片朝下。
- 2 要取出记忆卡,请向内按记忆卡的边缘并立即松开它。

<span id="page-6-0"></span>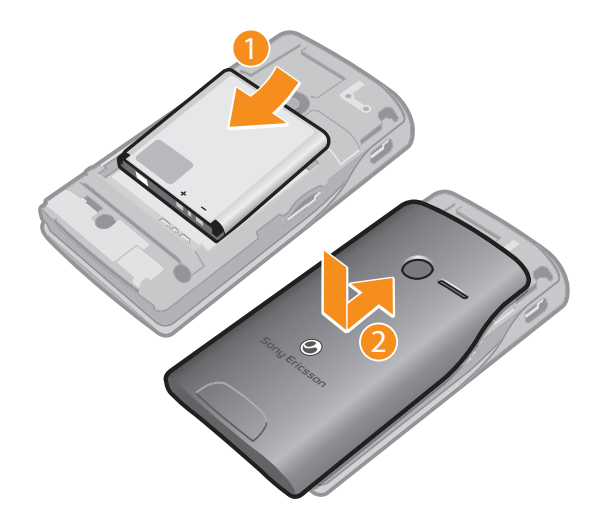

- 1 保持接头对准,插入电池。
- 2 盖上电池盖。

### 打开手机

- 1 按住位于手机顶部的 ①/--0 键。
- 2 如果出现输入提示, 输入 SIM 卡的 PIN 码, 然后选择完成。
- 3 首次启动时,按照出现的安装说明操作。
- $\frac{1}{2}$  PIN 码由您的网络运营商提供。如果希望更正在输入 SIM 卡的 PIN 码时产生的错误,则按 【x1。

#### 关闭手机

• 按住位于手机顶部的 ①/π0 键, 直到手机关闭。

#### 锁定屏幕

• 当屏幕处于活动状态时,快速按下 ①/--0 键。

### 解锁屏幕

• 当屏幕锁定时,快速按下 ①/π0键。

### 首次启动手机

首次启动手机时,安装向导会帮助您输入基本的手机设定。请分别按步骤选择语言,导 入 SIM 卡联系人, 设定时间和日期。如果您愿意, 可以跳过一些步骤, 稍后从手机设定 菜单访问安装向导。

### 设定手机语言

- 1 首次启动手机时,会出现一个语言列表。滚动列表并选择语言。
- 2 点按完成。

### 从 SIM 卡导入联系人

- 首次启动插入 SIM 卡的手机时,安装向导会提示您导入 SIM 卡联系人。点按导入 联系人。
- · ◆ 当您使用 SIM 卡在两部手机之间复制联系人时,为每个联系人传送的的信息量和类型受限制。要 获得有关如何在两部手机之间复制联系人的更多帮助,请转到 *[www.sonyericsson.com/support](http://www.sonyericsson.com/support)*。

### 设置时间和日期

- 1 首次启动手机时, 安装向导会提示您设定时间和日期。点按时间和日期。
- 2 查找并点按时间。
- 3 点按小时或分钟字段调整时间。
- 4 点按保存。
- 5 查找并点按日期。 6 点按日、月和年字段以调整日期。
- 7 点按保存。
- 
- $\cdot$ <sup>2</sup> 设定时间和日期时,还可以选择首选的时间和日期显示格式。点按**时间格式**或日<mark>期格式</mark>选择所需 的显示格式。

<span id="page-8-0"></span>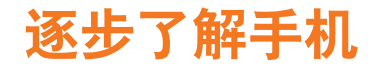

# 手机概述

- 3.5 mm 音频/视频增强接口
- 电源键/屏幕锁
- 听筒
- 手机挂绳孔
- 充电器/USB 连接线的接口
- 触摸屏
- 主键
- 话筒

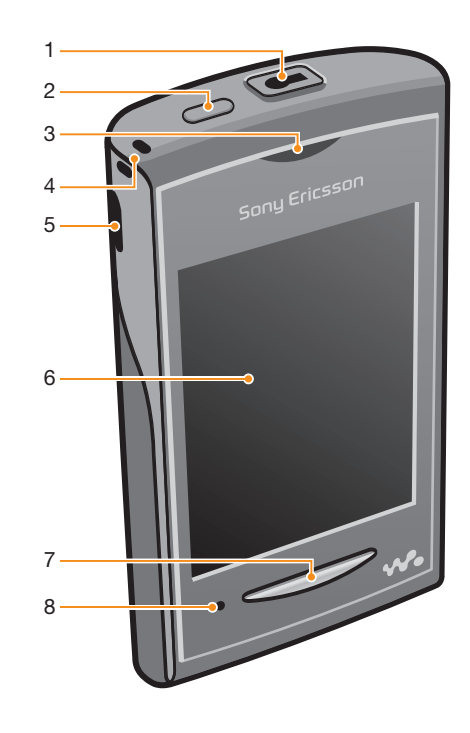

- 音量键
- 相机镜头
- 扬声器

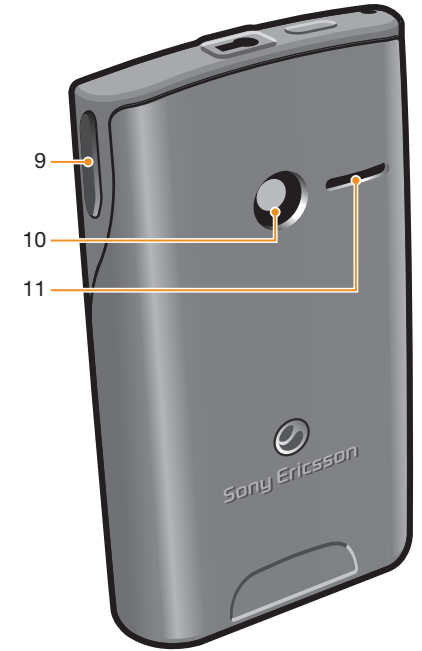

# 为电池充电

当您购买手机时,手机电池只充了一部分电。将手机充电器连接线连到电源(例如 USB 端口或手机充电器)之后,可能需要几分钟时间,电池图标 才会出现在屏幕上。手机 充电时,您仍然可以使用它。

Ţ 电池充满后会开始放出一部分电量,然后在一段时间后会再次充电。这是为了延长电池的寿命, 但可能会导致充电状态显示低于 100% 的电量。

<span id="page-9-0"></span>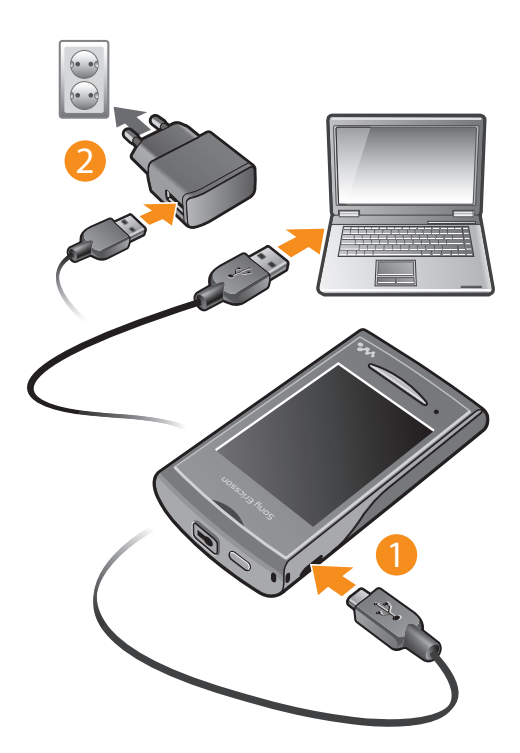

### 使用电源适配器给手机充电

• 使用 USB 连接线和电源适配器将手机连接到电源插座。

## 使用主键

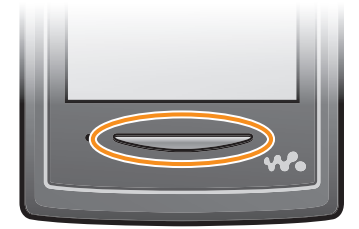

转到主屏幕

• 按主键。

### 主屏幕

主屏幕是手机中主要功能的入口。您可以使用多种不同的应用程序图标、快捷方式和背 景等对其进行自定义。主屏幕可超出常规屏幕显示宽度, 从而提供更多可使用的空间。

**【** 进入主屏幕之前,关闭打开的应用程序。否则,这些应用程序会在后台继续运行,从而导致手机 速度减慢。

<span id="page-10-0"></span>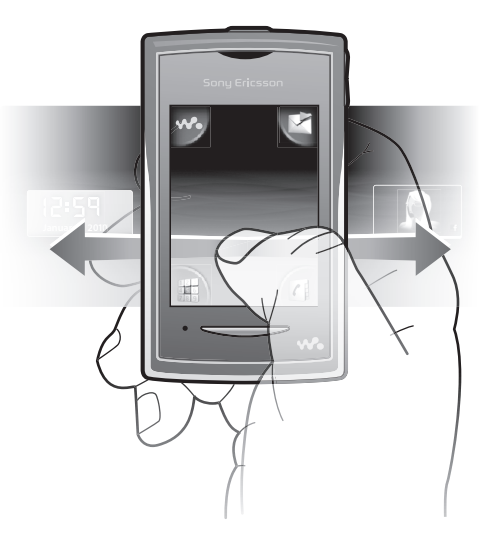

# 应用程序窗格

使用应用程序窗格来快速访问手机中的应用程序。您也可以自定义应用程序窗格。请记 住,应用程序窗格可超出常规屏幕尺寸,因此可能必须向左或向右轻拂才能看清全部内 容。

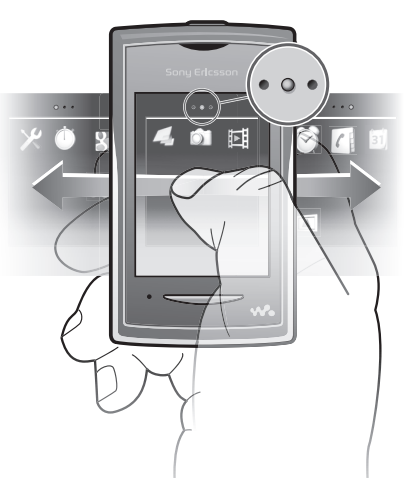

·●<br>● 屏幕顶部的指示灯会指示您位于哪个应用程序窗格。例如,● ⊙ ● 指示您在中间的应用程序窗格 内。

### 打开应用程序窗格

可通过两种方式打开应用程序窗格:

- 在主屏幕中,向上拖动 ス。
- 在主屏幕中的任何位置向上轻拂。

### 浏览应用程序窗格

• 从应用程序窗格向左或向右轻拂。

### 移动应用程序

- 1 在主屏幕中,向上拖动
- 2 触摸并按住项目, 直到应用程序图标出现在屏幕四个角为止。
- 3 将该项目拖动到一个角,或者拖动到另一个应用程序窗格中。
- 应用程序窗格中的项目并非快捷方式,而是实际的应用程序。因此,如果将一个项目从一个应用 程序窗格移至另一个位置,则是在移动实际的应用程序,而不是创建快捷方式。

### <span id="page-11-0"></span>使用触摸屏

打开或突出显示项目

• 点击项目。

标记或取消标记选项

• 点按相应复选框或选项名称旁的开关(某些情况下)。

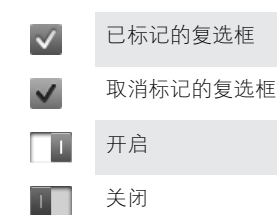

### 返回到前一屏幕

• 当该选项可用时,点按 5.

### 滚动

在屏幕上,向上或向下移动手指即可进行滚动,在某些网页上,您还可以滚动两侧。

拖动或轻拂不会激活屏幕上的任何内容。

### 互联网和信息功能设定

对于大多数手机网络和运营商来说,信息功能和互联网的设定会预安装到手机上。在某 些情况下,设定在第一次打开已插入 SIM 卡的手机时下载到手机。

您可以随时手动添加和更改手机中的互联网和网络设定,或者获取自动发送到手机的设 定。如果您需要有关订阅设定的更多信息,请与网络运营商联系。

### 手机设定概述

您可以自定义手机的一些设定,以适合您的首选项需求。例如,您可以调整**时间与日期** 和手机语言设定。

### 更改手机语言

- 1 在主屏幕中,向上拖动 2
- 2 查找并点按设定 > 语言与输入 > 手机语言。
- 3 选择一个选项。
- $\mathbf{y}$ 如果您选择了错误的语言并且无法阅读菜单文本,请转到 *[www.sonyericsson.com/support](http://www.sonyericsson.com/support)* 以获取 帮助。

### 打开"关闭无线电"模式

- 1 在主屏幕中,向上拖动 ス。
- 2 查找并点按设定 > 常规。
- 3 选择关闭无线电。

### 输入文本

可以使用两种文本输入法: 多键文本输入法和快捷文本输入法 2 快捷文本输入法使用 手机内置的字典帮助您拼写词语。

### 显示键盘并输入文本

• 点按一个文本字段以显示键盘,然后输入文本。

### 在大写字母与小写字母之间切换

• 在输入字母之前, 点按 1。

打开大写锁定

• 在键入单词之前, 点按 介 直到 个 出现。

#### 使用键盘输入数字

• 输入文本时,点按 123。将出现带有数字的键盘。

#### 插入符号

● 输入文本时, 点按 280。将出现带有符号的键盘。

### 更改编辑语言

- 1 输入文本时, 点按语言图标, 例如 Eng & 。
- 2 选择一个选项。

### 使用多键文本输入法输入文本

- 1 输入文本时,点按语言图标,例如 Eng & 。
- 2 点按多键,更改为多键文本输入法。
- 3 要键入某个单词,请根据需要多次点按字符键,直到显示所需的字母。

### 使用快捷文本输入法输入文本

- 1 输入文本时,点按语言图标,例如 Eng & 。
- 2 点按快速文本,更改为快捷文本输入法。
- 3 要键入某个单词, 请仅点按每个字符键一次, 即便该字母不是字符键上的第一个 字母。
- 4 点按显示的单词,或者点按 , 从列表中选择一个单词。
- 5 如果列表中没有所需单词,则点按**添加**,执行必要更改,然后点按保存。

<span id="page-13-0"></span>通讯录

使用通讯录应用程序保存您相关联系人的信息。输入他们的电话号码、电子邮件地址、 生日和其他详细信息。您可以跟踪与某个联系人的所有通信。

### 呼叫联系人

- 1 在主屏幕中, 点按 门。
- 2 点按联系人。
- 3 点按所需的联系人电话号码。

### 添加联系人

- 1 在主屏幕中, 点按 1。
- 2 点按添加联系人。
- 3 点按名称,输入名称并点按完成。
- 4 点按**电话号码**,输入手机号码并点按**完成**。
- 5 输入或选择有关该联系人的其他所需信息,然后向上滚动并点按**保存**。若要添加 其他信息字段, 请点按添加更多。
- → 您还可以从通话记录添加联系人。

### 备份记忆卡上的通讯录

- 1 在主屏幕中,向上拖动 へ。
- 2 点按 设定 > 通讯录 > 备份到记忆卡。

### 从记忆卡恢复联系人

- 1 在主屏幕中,向上拖动 。
- 2 点按 设定 > 通讯录 > 从记忆卡恢复。

# <span id="page-14-0"></span>呼叫

### 拨打紧急电话

- 1 在主屏幕中,点按量。
- 2 输入紧急号码并点按 2. 要删除某个号码, 请点按 3.
- 没有插入 SIM 卡也可以拨打紧急电话。

### 拨打电话

- 1 在主屏幕中,点按量。
- 2 如果处于显示通话记录的状态,则点按 进入拨号键盘视图。
- 3 输入希望拨打的号码并点按 2。要删除某个号码, 请点按 3。

### 接听电话

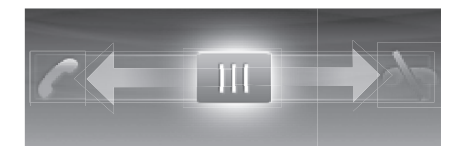

• 向左拖动 III, 直到接触 2.

#### 拒绝通话

• 向右拖动 III, 直到接触 ~。

结束通话

• 点按 。

# <span id="page-15-0"></span>音乐

充分发挥 Walkman™ 播放器的价值。收听音乐、音频书和播客。管理自己的播放列表, 并发送钟爱的曲目给朋友。

在您的计算机上安装 Media Go™ 应用程序可在计算机和您的手机记忆卡之间来回传送内容。 Media Go™ 可以从 *[www.sonyericsson.com/support](http://www.sonyericsson.com/support)* 下载。

# Walkman™ 播放器概述

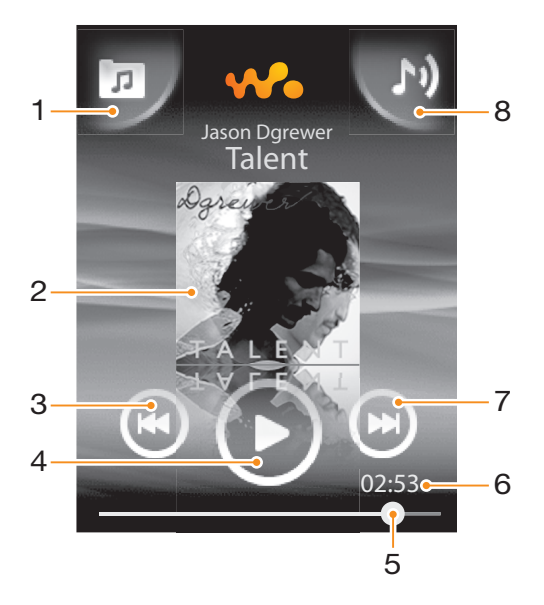

- 1 浏览记忆卡上的音乐
- 2 封面图片(如果有)
- 3 转到当前播放队列中的上一曲目,或快退
- 4 "播放/暂停"按钮
- 5 进度指示器:通过拖动或点按来快进或快退
- 6 当前曲目的剩余时间
- 7 转到当前播放队列中的下一曲目,或快进
- 8 查看当前播放队列

### 播放音频内容

- 1 在主屏幕中,点按 ※ 2。
- 2 点按 回。
- 3 点按 日, 按艺术家浏览音频。点按 曰, 按播放列表浏览音频。点按 回, 按曲目浏 览音频。
- 4 向上或向下滚动并浏览到曲目。
- 5 点按一首曲目进行播放。

### 暂停曲目

• 在 Walkman<sup>TM</sup> 播放器中, 点按  $\textcircled{\tiny{\textsf{m}}\hspace{-0.05cm}}$ 

#### 使音乐快进和快退

- 在 Walkman™ 播放器中, 触摸并按住 2 或 4.
- → 还可以向右或向左拖动进度指示器标记。

### 发送或删除曲目

- <span id="page-16-0"></span>1 在 Walkman™ 播放器中, 点按特定曲目的封面图片。
- 2 选择一个选项。

### 播放智能播放列表

- 1 在 Walkman™ 播放器中, 点按 回。
- 2 点按目。
- 3 在智能播放列表下点按某个播放列表。
- 4 点按一首曲目进行播放。

### 调节音频音量

• 按音量键。

# Walkman™ 播放器小组件

当您最小化 Walkman™ 播放器时, 主屏幕上将出现 Walkman™ 播放器小组件, 但是您 可能必须向左或向右轻拂才能找到它。

### Walkman™ 微型播放器

当屏幕锁定时,使用 Walkman™ 微型播放器控制音乐播放功能。

### 当屏幕锁定时使用微型播放器

- 1 按音量键启动微型播放器。
- $2$  点按 3 (0) 可或 2 控制播放。

# <span id="page-17-0"></span>将手机连接到计算机

将手机连接到计算机,然后开始传输图片、音乐和其他类型的文件。

■ 您可能无法在手机与计算机之间传送某些受版权保护的资料。

### 使用 USB 连接线传送和处理内容

在手机与计算机之间传输文件的最常用方法是使用 USB 连接线。手机与计算机连接后, 可以使用计算机的文件浏览器在手机与计算机之间拖放内容。

<sup>●</sup> 确保将文件放置在相应类型的文件夹中。例如,将音乐文件放入*音乐*文件夹。Java 应用程序文件 。<br>是个例外。应该将它们放在*其他*文件夹中。

### 在手机和计算机之间拖放内容

- 1 将 USB 连接线连接到手机和计算机。
- 2 手机: 选择海量存储。
- 3 **计算机**: 等到手机记忆库和记忆卡以外部磁盘的形式出现在文件浏览器中。
- 4 计算机: 在计算机桌面上, 双击*我的电脑*图标。
- 5 计算机: 要查看手机记忆库和记忆卡文件夹, 请双击表示手机的图标。
- 6 计算机: 将文件复制并粘贴到或者拖放到计算机、手机记忆库或记忆卡中相应的 一个文件夹中。
- 传输文件时,您无法使用手机。

#### 安全断开 USB 连接线

- 不要在传输内容时断开 USB 连接线,因为这样会损坏传输内容。
- 1 计算机:使用"安全移除硬件"功能选择要拔出的设备,然后单击*停止*。
- 2 断开 USB 连接线。
- 计算机指令可能因操作系统的不同而有所不同。有关详细信息,请参阅计算机的操作系统文档。

# <span id="page-18-0"></span>相机

拍摄照片、录制视频、查看相册并与朋友分享钟爱的剪辑和图片 – 所有这些都通过相机 应用程序来完成。

### 启动相机

- 1 在主屏幕中,向上拖动 ス。
- 2 查找并点按相机。

### 拍摄照片

- 1 启动相机。
- 2 如果未选择静态相机, 则点按 1。
- 3 将相机对准拍摄主体并点按 Sp. 拍摄的照片将在检视模式中显示。
- 4 要返回相机取景器,点按 5。

取景器和相机控制

## 1 2 10  $\circ$   $\overline{\phantom{a}}$ 9  $\Box$  00:20 iT  $\mathbf{o}$  , 8  $\overline{\cdot 5}$ 6 O)  $7 -$

3

4

- 1 缩放(仅在视频模式下可用)
- 2 拍摄照片
- 3 退出相机
- 4 在静态相机和摄像模式之间切换
- 5 录制视频剪辑
- 6 在静态相机和摄像模式之间切换
- 7 查看照片和视频剪辑
- 8 选择视频长度
- 9 查看照片和视频剪辑
- 10 可以拍摄的剩余照片数量

# <span id="page-19-0"></span>TrackID™ 技术

使用 TrackID™ 音乐识别服务识别在您周围播放的音乐曲目。只需录制很短的一段音乐 样本,您就会在几秒内获得艺术家、歌名和专辑信息。您还可以购买 TrackID™ 识别的 曲目。为获得最佳效果,请在安静的环境中使用 TrackID™ 技术。如果使用此应用程序 时遇到问题, 请参见第 29 页的*[我无法使用基于互联网的服务](#page-28-0)*。

并非所有国家/地区(或所有区域的所有网络和/或服务提供商)都支持 TrackID™ 应用程序和 TrackID™ 服务。

### 打开 TrackID™ 应用程序

- 1 在主屏幕中,向上拖动 ス。
- 2 查找并点按 TrackID™ 。

### 搜索曲目信息

- 1 打开 TrackID™ 应用程序并点按录制。
- 2 握持手机朝向音乐来源。录制结果将显示在结果屏幕中。
- 3 向左或向右轻拂以查看之前的搜索结果。

# <span id="page-20-0"></span>PlayNow 应用商店

使用手机中的 PlayNow 应用商店应用程序,可以浏览、购买和下载最新的音乐、游戏、 铃声、应用程序、主题和背景。

PlayNow 应用商店并非在所有国家或地区都可用。

### 启动 PlayNow™应用商店

- 1 在主屏幕中,向上拖动 ス。
- 2 查找并点按 ▶.

<span id="page-21-0"></span>彩信和短信功能

创建和发送信息

- 1 在主屏幕中,点按区。
- 2 点按新信息 > 写信息。输入信息文本并点按
- 3 要添加收件人,请选择列表中的某个联系人。您还可以点按文本字段,手动输入 一个号码,然后点按**完成**。
- 4 如果您希望添加照片或视频, 请点按 <mark>國</mark> 并选择一个选项。
- 5 完成后点按发送。
- 阅读收到的信息
- 1 在主屏幕中,点按 又。
- 2 点按信息会话。
- 3 要下载尚未下载的信息,点按该信息。
- 4 如果收到的信息包含音乐或视频,则点按该项目,然后点按**查看视频**或**播放音频**。

<span id="page-22-0"></span>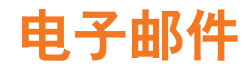

使用手机来收发您的常用电子邮件帐户的电子邮件。开始之前,手机需要有正确的互联 网设定。请参见第 12 页的[互联网和信息功能设定](#page-11-0)。

### 在您的手机中设置电子邮件帐户

- 1 在主屏幕中,向上拖动 ス。
- 2 查找并点按电子邮件。
- 3 选择电子邮件帐户。如果需要的帐户不在列表内,点按**其他**。
- 4 输入电子邮件地址和密码,然后点按继续。
- 5 如果手机无法自动下载电子邮件帐户设置,请手动输入帐户设置。
- · 如果需要手动输入设置, 请与电子邮件服务提供商联系, 获取正确的电子邮件帐户设置。例如, 您需要了解帐户类型是 POP3 还是 IMAP。

### 创建和发送电子邮件

- 1 在主屏幕中,向上拖动 ス。
- 2 查找并点按电子邮件。
- 3 点按**编写新邮件**。
- 4 点按收件人:并输入收件人地址,然后点按完成。您可以使用同样的方式添加更多 的收件人,或通过点按 删除收件人。
- 5 点按主题并输入电子邮件主题。
- 6 点按写电子邮件,然后输入信息文本。
- 7 若要附加文件,请点按附加,选择文件类型,然后选择要发送的文件。
- 8 点按发送。

#### 接收和打开电子邮件

- 1 在主屏幕中,向上拖动 ス。
- 2 查找并点按电子邮件。
- 3 点按收件箱。
- 4 要更新收件箱中的新邮件,请点按 。
- 5 要打开和阅读邮件,请点按该邮件。

<span id="page-23-0"></span>蓝牙无线技术

开启手机中的蓝牙功能,然后创建与其他蓝牙兼容设备的无线连接,例如计算机、免提 配件和手机。蓝牙连接在 10 米(33 英尺)范围内可发挥最佳性能,且中间不能有固体 障碍物。在某些情况下,需要手动将手机与其他蓝牙设备配对。请记住,如果希望其他 蓝牙设备能检测到您的手机,必须将手机设为可见。

### 打开蓝牙功能并将手机设置为可见

- 1 在主屏幕中,向上拖动 ス。
- 2 查找并点按设定 > 连接性 > 蓝牙。
- 3 点按蓝牙,然后点按开启/关闭按钮开启蓝牙。 到将出现在状态栏中。
- 4 点按公开性,然后点按开启/关闭按钮,使您的手机可见。

# 手机名称

您可以给手机命名。当您启动蓝牙功能并将手机设定为可见时,其他设备上将显示该名 称。

### 给手机命名

- 1 在主屏幕中,向上拖动 ス。
- 2 查找并点按设定 > 连接性 > 蓝牙 > 设备名称。
- 3 输入所需的手机名称。
- 4 点按**确定**。

#### 将手机与另一个蓝牙设备配对

- 1 在主屏幕中,向上拖动 へ。
- 2 查找并点按设定 > 连接性 > 蓝牙。
- 3 点按**添加新设备**。清单中会列出找到的蓝牙设备。
- 4 点按要与手机配对的蓝牙设备。
- 5 输入数字密码(如有必要)。
- 6 手机和蓝牙设备现在已配对。在某些情况下,您可能需要在配对后手动创建连接。 匹配设备列表中蓝牙设备的名称下方会显示配对和连接的状态。
- 确保要与手机配对的设备启动了蓝牙功能并且打开了蓝牙可见性。

# <span id="page-24-0"></span>Web 浏览器

# 浏览 Web

浏览并导航网页,添加收藏书签,创建快捷方式,然后浏览同时打开的多个窗口 – 所有 这一切都使用 Web 浏览器来完成。

### 打开 Web 浏览器

- 1 在主屏幕中,向上拖动 ス。
- 2 查找并点按浏览器 。

### 转到某一网页

- 1 点按 2.
- 2 点按文本字段以启动键盘。
- 3 输入网址。
- 4 点按进入。

# <span id="page-25-0"></span>更多功能

# 闹铃

将闹铃和唤醒铃声自定义为您首选的闹铃提示音或广播电台。即使手机关闭,激活的闹 铃也会响起。

设定新闹铃

- 1 在主屏幕中,向上拖动 ス。
- 2 查找并点按**闹铃**。
- 3 点按添加新。
- 4 设定闹铃时间并在**闹铃文本、重复**和闹铃声字段中输入相应的详细信息,然后点 按完成。

删除闹铃

- 1 在主屏幕中,向上拖动 ス。
- 2 查找并点按闹铃。
- 3 滚动到已设定并要删除的闹铃,然后点按该闹铃。
- 4 向下滚动并点按删除。

### 停止闹铃声

- 1 当闹铃响起时,向右拖动**滑动关闭**,关闭闹铃。
- 2 要重复闹铃, 请选择再响。

# 日历

使用手机日历管理日程表和预约。

打开日历应用程序

- 1 在主屏幕中,向上拖动 ス。
- 2 查找并点按日历。
- $\overline{\mathcal{C}}$  初次打开日历应用程序时,该程序会以月视图的方式打开。如果之前曾使用该应用程序,则该程 序会以上次使用的视图方式打开。

### 登录 Facebook

- 1 在主屏幕中,向上拖动 ス。
- 2 查找并点按 Facebook。
- 3 输入登录的详细信息。

#### 登录 Twitter

- 1 在主屏幕中,向上拖动 ス。
- 2 查找并点按 Twitter。
- 3 输入登录的详细信息。

### 语音信箱

如果用户订阅服务包括语音信箱服务, 则当用户不能接听电话时, 拨叫方可留下一条语 音信息。语音信箱服务号码通常保存在 SIM 卡上。如果没有,用户可以从服务提供商处 获取该号码、然后手动输入它。

### 输入语音信箱服务号码

- 1 在主屏幕中,向上拖动 ス。
- 2 选择设定 > 通话数 > 语音信箱
- 3 输入语音信箱号码, 然后点按完成。

### 使用语音信箱服务

- 1 在主屏幕中,向上拖动 ス。
- 2 点按**语音信箱**。

<span id="page-27-0"></span>锁定和保护手机

# IMEI 编号

每部手机都有一个唯一的 IMEI (国际移动终端设备标识) 编号。

### 查看手机中的 IMEI 编号

- 1 在主屏幕中,向上拖动 4。
- 2 查找并点按设定 > 常规 > 关于手机。

### 更改 SIM 卡的 PIN 码

- 1 在主屏幕中,向上拖动 ス。
- 2 查找并点按设定 > 常规 > 安全 > 更改 PIN 码, 然后按照说明操作。

<span id="page-28-0"></span>故障排除

### 常见问题

### 我的手机未正常工作

如果手机出现问题,请在尝试其他任何操作之前查看以下提示:

- 重新启动手机。
- 取出并重新插入电池和 SIM 卡。然后,重新启动手机。
- 更新手机。即使有最新软件,更新手机仍然可以提高软件的稳定性并解决其他问题。通
- 过在手机上行运行最新的更新,还可以确保获得优化的性能和最新的增强功能。

• 重设手机。

重设手机时要耐心。重设期间重新启动手机可能会造成手机永久损坏。

### 重设手机

当您重设手机时,会删除包括下载的应用程序在内的所有数据。您基本上可以将手机重 设为第一次开启时的状态。因此,重设手机之前,确保备份手机上所有重要的数据。

### 重设手机

- 1 在主屏幕中,向上拖动 ス
- 2 查找并点按设定 > 常规 > 重新设定 > 全部重设。
- 3 点按重设。

### 开始为手机充电时,没有出现电池正在充电的图标

可能需要几分钟时间,电池图标才会出现在屏幕上。

### 我无法使用基于互联网的服务

确保订阅涵盖数据下载,并确保手机中的互联网设置正确。有关订阅设定的更多信息, 请与网络运营商联系。

### 错误信息

### 无网络信号

- 手机处于无线电关闭模式。请确保关闭无线电模式处于关闭状态。
- 手机未收到任何网络信号,或者收到的信号太弱。请联系网络运营商并确保您所在的位 置有网络信号。
- SIM 卡未正常工作。将 SIM 卡插入到另一个手机中。如果正常工作,则可能是手机的问 题。这种情况下,请联系最近的索尼爱立信服务中心。

### 仅限于紧急呼叫

您位于某个网络中,但是该网络不允许您使用它。但是,在紧急情况下,某些网络运营 商允许您呼叫国际紧急号码 112。

### SIM 卡已锁

您已连续 3 次输入错误的 PIN 码。若要解锁手机,您需要运营商所提供的 PUK 码(个人 解锁码)。

### PUK 码被锁定。 联系运营商!

您已连续 10 次输错 PUK 码。请联系您的服务提供商。

<span id="page-29-0"></span>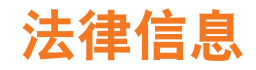

### 索尼爱立信 Yendo™ with Walkman™ W150i

本用户指南由 Sony Ericsson Mobile Communications AB(索尼爱立信)或其当地子公司出版,不提供任何担保。<br>Sony Ericsson Mobile Communications AB(索尼爱立信)随时可能对本用户指南中的印刷错误,不准确的最新信 。<br>息进行必要的改进和更改,或对程序和/或设备进行改进,恕不另行通知。但是,此类更改将纳入到本用户指南的 新版本中。

保留所有权利。 ©Sony Ericsson Mobile Communications AB, 2010

出版号:1239-1876.1

### 注意:并非所有网络和/或所有地区的服务提供商都支持本用户指南中所述的某些服务和功能。在不受限制的情况 下,这同样适用于 GSM 国际紧急号码 112。请与您的网络运营商或服务提供商联系以确定任何特定服务或功能是<br>否可用以及是否额外收取访问或使用费。

本手机能够另外下载、存储和转发一些内容,例如铃声。第三方拥有的权利(包括但不限于遵照适用的版权法施加<br>的限制)可能会限制或禁止使用这类内容。对于您另外下载的内容或从本手机转发的此类内容,您而非索尼爱立信<br>应当负全部责任。在您使用任何附加内容之前,请检查您的预期用途是否拥有适当的许可证或者其他形式的授权。<br>索尼爱立信不保证任何附加内容或任何第三方内容的准确性、完整性或质量。在任何情况下,对于您对附加内容或<br>其他第三方内容的不当使用,索尼爱立

索尼爱立信公司绿色标识和 TrackID 是 Sony Ericsson Mobile Communications AB(索尼爱立信)的商标或注册商 标。

本用户指南可能引用了第三方提供的服务或应用程序。使用此类程序或服务可能需要单独向第三方提供商注册,并<br>可能受到其他附加使用条款的限制,对于在第三方网站上或通过第三方网站访问的应用程序,请先查看该网站的使<br>用条款和所适用的隐私策略。索尼爱立信不保证或担保任何第三方网站或所提供的服务的可用性或性能。

WALKMAN、WALKMAN 徽标、Sony、Memory Stick Micro™ 和 M2™ 是 Sony Corporation 的商标或注册商标 索尼爱立信公司绿色标识和 Yendo 是 Sony Ericsson Mobile Communications AB (索尼爱立信)的商标或注册 商标。

Sony 和 "make.believe" 是 Sony Corporation 的商标或注册商标,

Bluetooth 是 Bluetooth SIG Inc. 的商标或注册商标,索尼爱立信被授权许可使用此标志。

**Media Go 是 Sony Electronics Inc.** 的商标或注册商标。

Ericsson 是 Telefonaktiebolaget LM Ericsson 的商标或注册商标。

Facebook 和 F 徽标是 Facebook, Inc. 的商标或注册商标。

Twitter 和 Twitter T 是 Twitter, Inc. 的商标或注册商标。

TrackID™ 由 Gracenote Mobile MusicID™ 提供支持。Gracenote 和 Gracenote Mobile MusicID 是 Gracenote, Inc. **的商标或注册商标。** 

索尼爱立信公司绿色标识、PlayNow 和 TrackID 均是 Sony Ericsson Mobile Communications AB(索尼爱立信)的 商标或注册商标。

WALKMAN 和 WALKMAN 徽标是 Sony Corporation 的商标或注册商标。

该产品受特定 Microsoft 知识产权的保护。未经 Microsoft 许可禁止在该产品之外使用或传播此类技术 本手册中提及的其他产品和公司名称可能是其各自所有者的商标。本手册中未明确授予的任何权利均予保留。所有<br>其他商标均为其各自所有者的财产。<br>所有图片仅供功能说明参考,请以实物为准。

Microsoft、Windows 和 Vista 是 Microsoft Corporation 在美国和/或其他国家的注册商标或商标。

"出口法规:此产品,包括产品包含或附带的任何软件或技术数据,可能受到欧盟、美国和其他国家进出口法规的 影响。本产品的用户和任何所有者同意严格遵守所有此类法规并承认有责任获得出口、再出口或进口本产品的所需 许可证,不限制上述条款以及作为一个示例,产品的用户以及任何所有者: (1) 绝对不能有意将产品出口或再出口<br>到根据欧洲理事会法规 (EC) 428/2009 的第 II 章条款中确定的目的地;(2) 必须遵守受人商务部、工业和安全局管理<br>的美国政府出口管理法规 ("EAR", 15 C.F.R. §§ 730-774, http://www.bis.doc.gov/ ) 并且 (3) 必须遵守受美国财政 部、国外资产控制办公室管理的经济制裁法规 (30 C.F.R. §§ 500 et. seq.,., http://www.treas.gov/offices/enforcement/ ofac/)。产品的用户以及任何所有者不能将产品、其附件或单独软件运输或交付到这些法规限制的任何国家、地区、<br>ofac/)。产品的用户以及任何所有者不能将产品、其附件或单独软件运输或交付到这些法规限制的任何国家、地区、 实体或人员。

# <span id="page-30-0"></span>索引

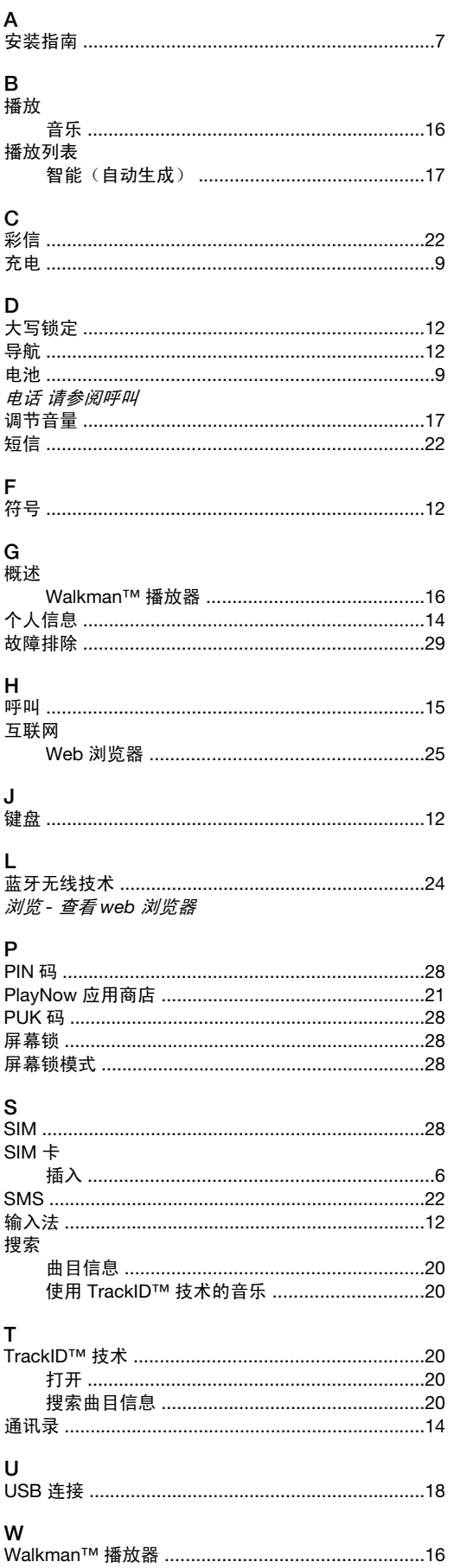

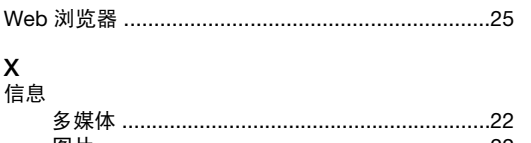

### 文本 …………………………………………………………………22

# Y<br>音频

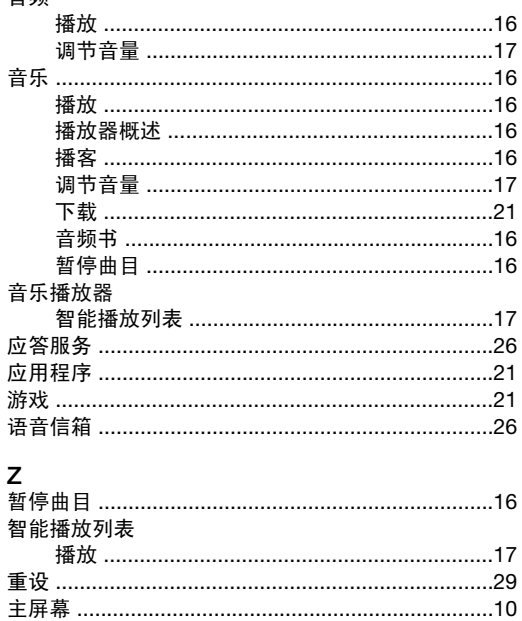